## **การติดตั้ง Microsoft Outlook 2007 แบบ POP3**

1. เปิ ด Microsoft Outlook 2007 คลิกปุ่ ม **ถัดไป >**

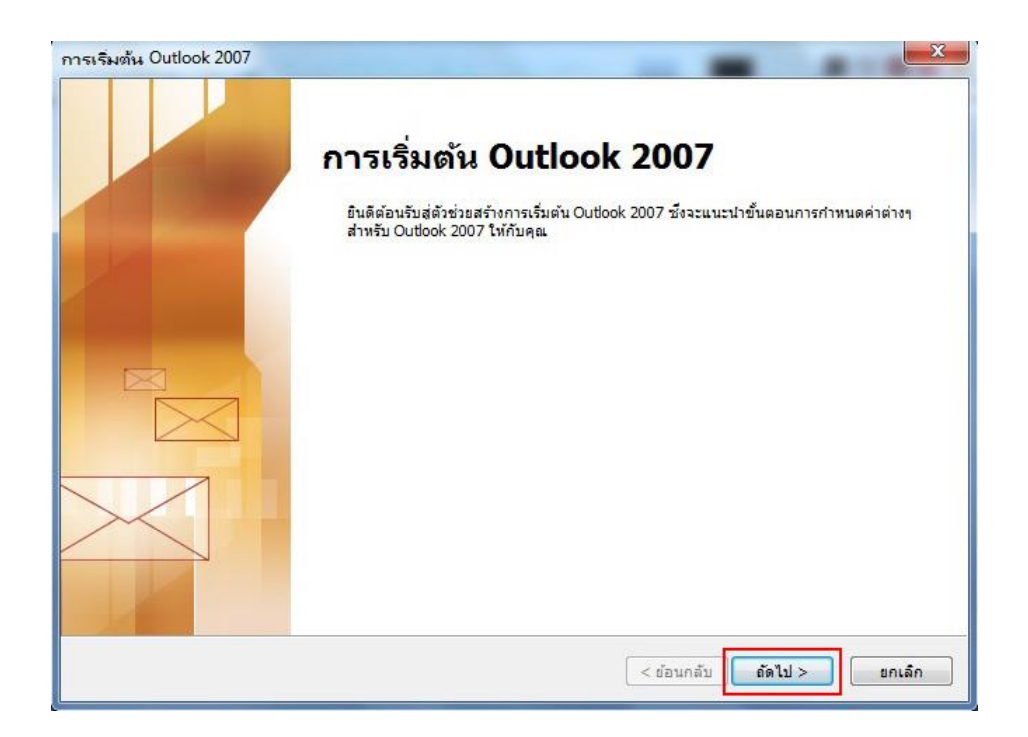

2. เลือก **ใช่** และคลิกปุ่ ม **ถัดไป >**เพื่อทำ กำรต้งัค่ำกำรใชง้ำน

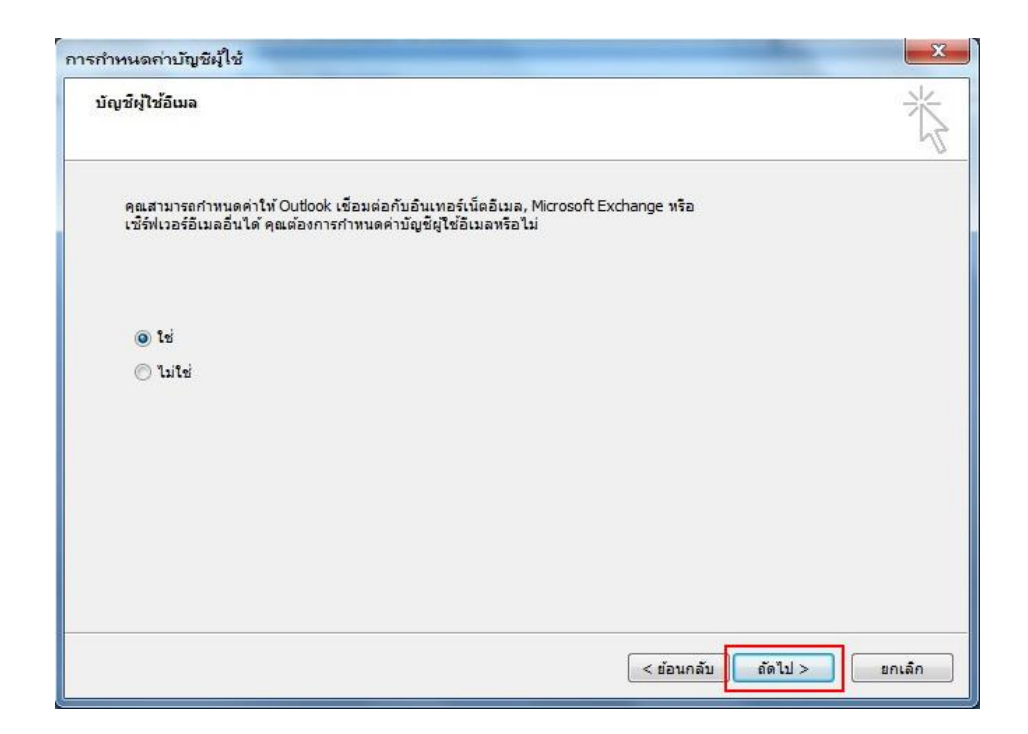

3. กำรต้งัค่ำเพิ่มบัญชีผู้ใช้อีเมลใหม่โดยกำรเลือก **ก าหนดการตั้งค่าเซิร์ฟเวอร์หรือก าหนดชนิดเซิร์ฟเวอร์ เพิ่มเติมด้วยตัวเอง**และคลิกปุ่ ม **ถัดไป >**

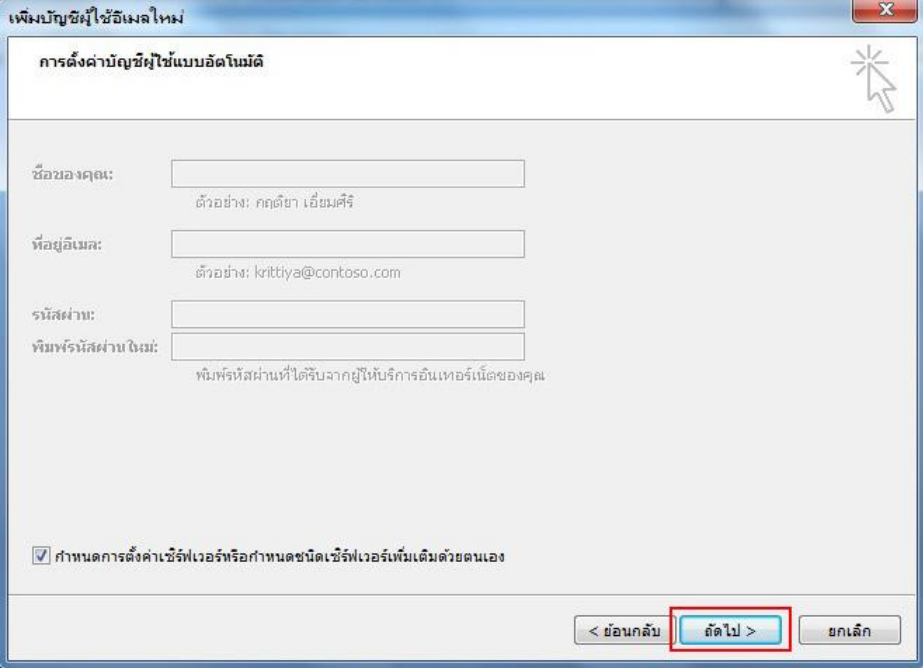

4. เลือก **อินเทอร์เน็ตอีเมล** คลิกปุ่ ม **ถัดไป >** 

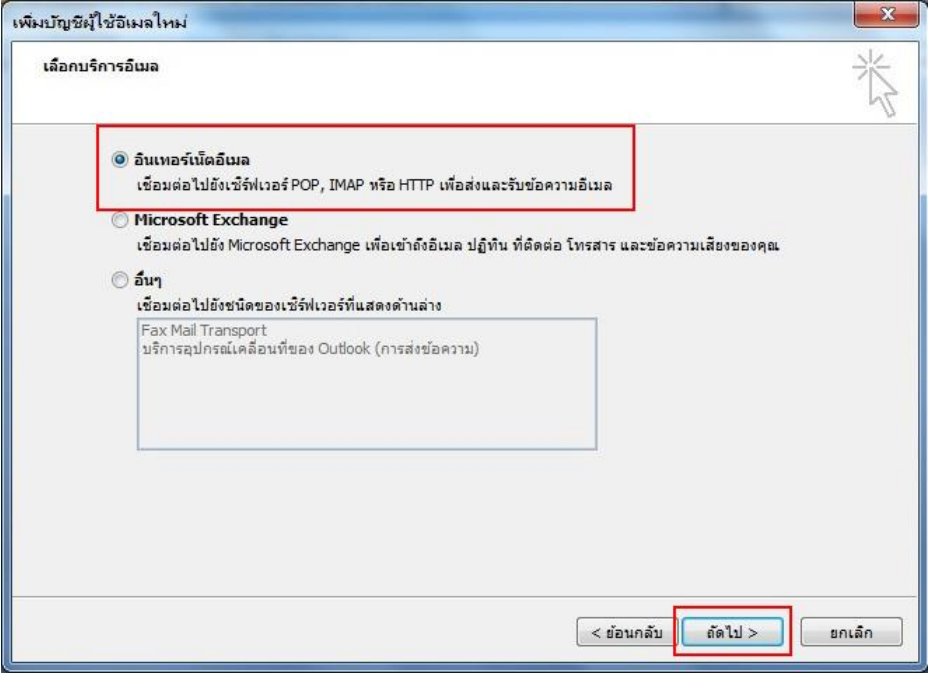

5. ส่วนน้ีเป็นกำรต้งัค่ำอินเตอร์เน็ตอีเมลใหม่โดยกรอกขอ้ มูลตำมภำพ จำกน้นัคลิก**การตั้งค่าเพิ่มเติม..**

![](_page_2_Picture_27.jpeg)

6. เลือกแถบเมนู**ข้ันสูง** ทำ กำรต้งัค่ำตำมภำพ และคลิกปุ่ม **ตกลง**

![](_page_2_Picture_28.jpeg)

7. จำกน้นัจะกลบั มำที่หนำ้ เพิ่มบญั ชีผใู้ชอ้ีเมลใหม่ใหค้ลิกปุ่ม **ถัดไป >**

![](_page_3_Picture_27.jpeg)

8. คลิกปุ่ ม **เสร็จสิ้น** เมื่อกำรติดต้งัเป็นที่เรียบร้อย

![](_page_3_Picture_28.jpeg)

9. Microsoft Outlook 2007จะเปิ ดกำรใช้งำน โดยแสดง pop up ตำมภำพดำ้นล่ำงและคลิกปุ่ม **ใช่**

![](_page_4_Picture_1.jpeg)

10. Pop up ใหใ้ส่ ชื่อผใช้ ู้ : **ชื่อ.นามสกุล(3ตัว)**และรหสัผำ่ น จำกน้นัคลิกปุ่ม **ตกลง**

![](_page_4_Picture_79.jpeg)

 $11.$  ระบบจะทำการดึงข้อมูล E-mail จาก Webmail ของมหาวิทยาลัยมหิดล มาที่ Microsoft Outlook 2007 ดังภำพที่ปรำกฏ

![](_page_5_Picture_1.jpeg)